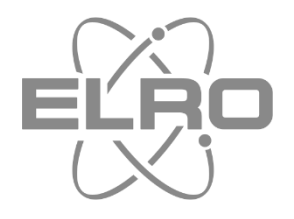

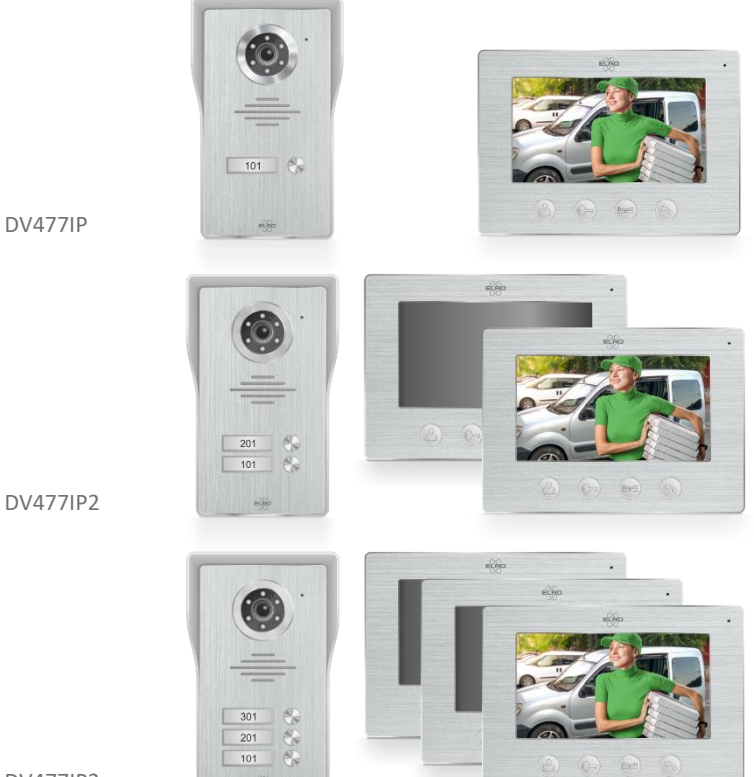

DV477IP3

# BENUTZERHANDBUCH **IP VIDEO GEGENSPRECHANLAGE** MIT 7"(18cm) MONITOR

DV477IP-Series Home is not a place, it's a feeling

## Inhalt

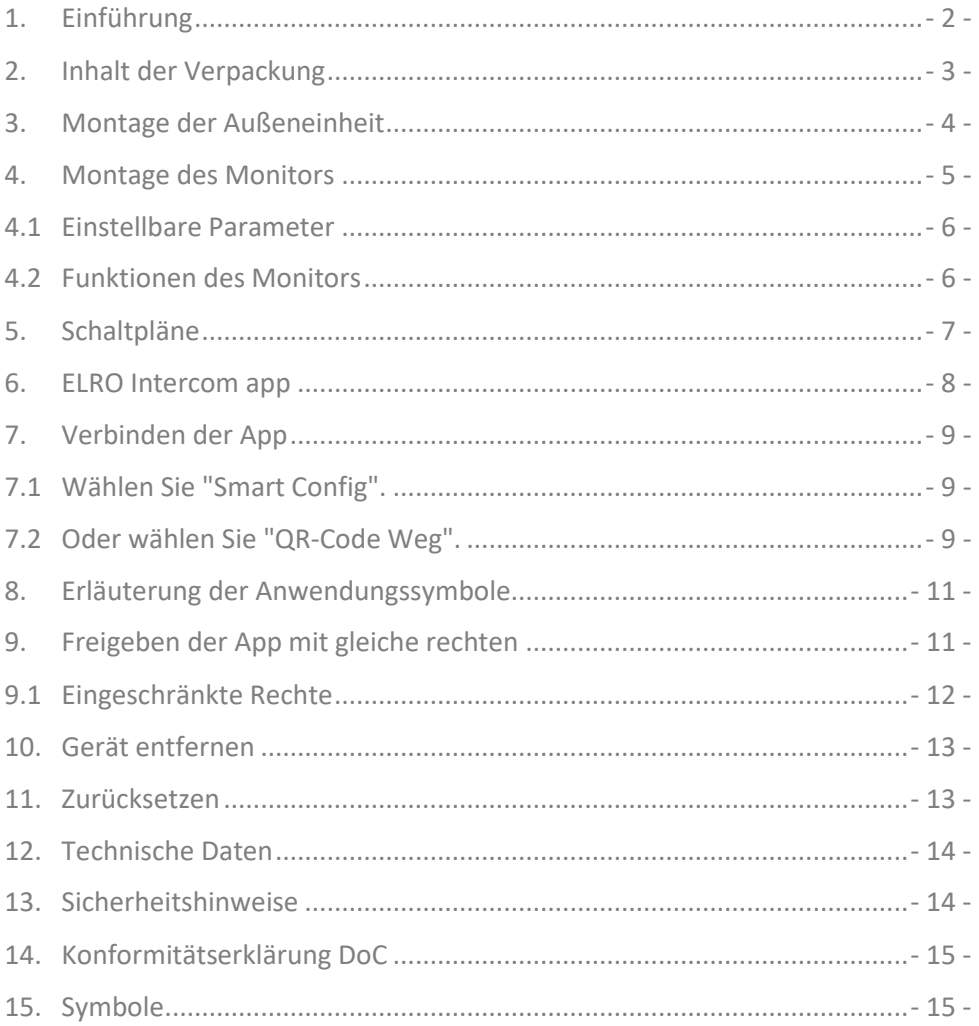

## <span id="page-2-0"></span>**1. Einführung**

Bitte lesen Sie dieses Handbuch, bevor Sie mit der Montage und Installation der **IP VIDEO GEGENSPRECHANLAGE** beginnen. Das Set hat eine Außeneinheit mit gebürstetem Aluminium-Finish und eine schützende Schwermetall-Regenhaube zur Wandmontage. Für die Verwendung in Innenräumen wird ein schön gestalteter Monitor in gebürstetem Aluminium mitgeliefert.

- Die Kamera hat einen Blickwinkel von 60° horizontal/45° vertikal und verfügt über 6 weiße LEDs für eine optimale Nachtsicht bis zu einer Entfernung von mindestens zwei Metern von der Kamera.
- Die Außeneinheit hat ein Typenschild, das aufleuchtet, wenn die Ruftaste gedrückt wird.
- Ein Dämmerungsschalter aktiviert die 6 weißen LEDs bei Dunkelheit.
- Der Monitor verfügt über einen 18 cm großen LCD-Bildschirm.
- Es stehen 16 Klingeltöne zur Verfügung, aus denen Sie wählen können.
- Sie können die Lautstärke, Helligkeit und Farbintensität nach Ihren Wünschen einstellen.
- Das System liefert eine 12V Gleichspannung für einen elektrischen Türöffner.
- Es gibt einen potentialfreien Kontakt zum Schalten von z.B. einem Tor oder Zaun mit eigener Stromversorgung.
- Verwenden Sie für den Anschluss eines elektrischen Türöffners ein 2-adriges Kabel mit einer Stärke von 0,2 mm² pro Draht. Siehe den Schaltplan in diesem Handbuch auf Seite 7/8.
- Für den Anschluss eines elektrischen Türöffners durch die Außeneinheit wird ein 2-adriges Kabel mit einem Stecker mitgeliefert. Bitte beachten Sie, dass die Außentür in diesem Fall nur den Zugang zu einem Gemeinschaftsraum / Treppenhaus ermöglicht und nicht direkt den Zugang zu Ihrer Wohnung.
- Mit der kostenlosen Applikation ELRO Intercom auf Ihrem Smartphone können Sie mit einem Besucher sprechen, ein Bild/Video aufnehmen und sogar den elektrischen Türöffner fernsteuern.
- Eine Einbaubox (ELRO DV47EB) ist als Zubehör über www.elro.eu oder über den Händler, bei dem Sie dieses Set gekauft haben, erhältlich.

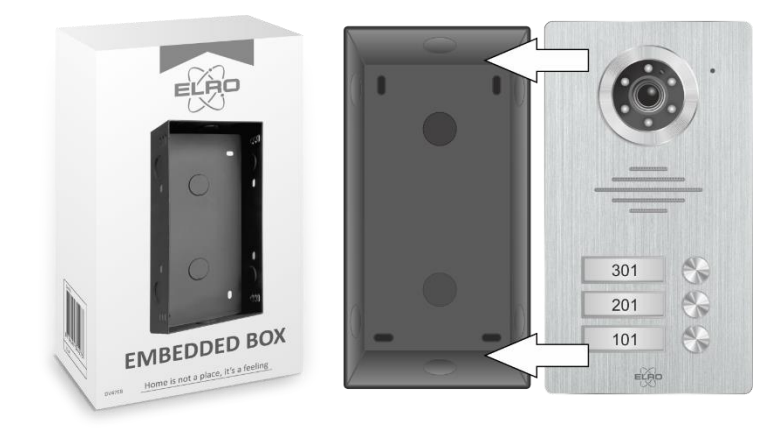

#### <span id="page-3-0"></span>**2. Inhalt der Verpackung**

- 1. Außeneinheit mit Klingeldrückern und Kamera
- 2. Regen/Sonnenschutz
- 3. Monitor
- 4. Länge des Anschlusskabels 15 m
- 5. Anschlusskabel
- 6. Adapter mit 1,75 m Kabel
- 7. Montagebügel
- 8. Anschlusskabel für elektrischen Türöffner
- 9. Schrauben, Dübel und Inbusschlüsse

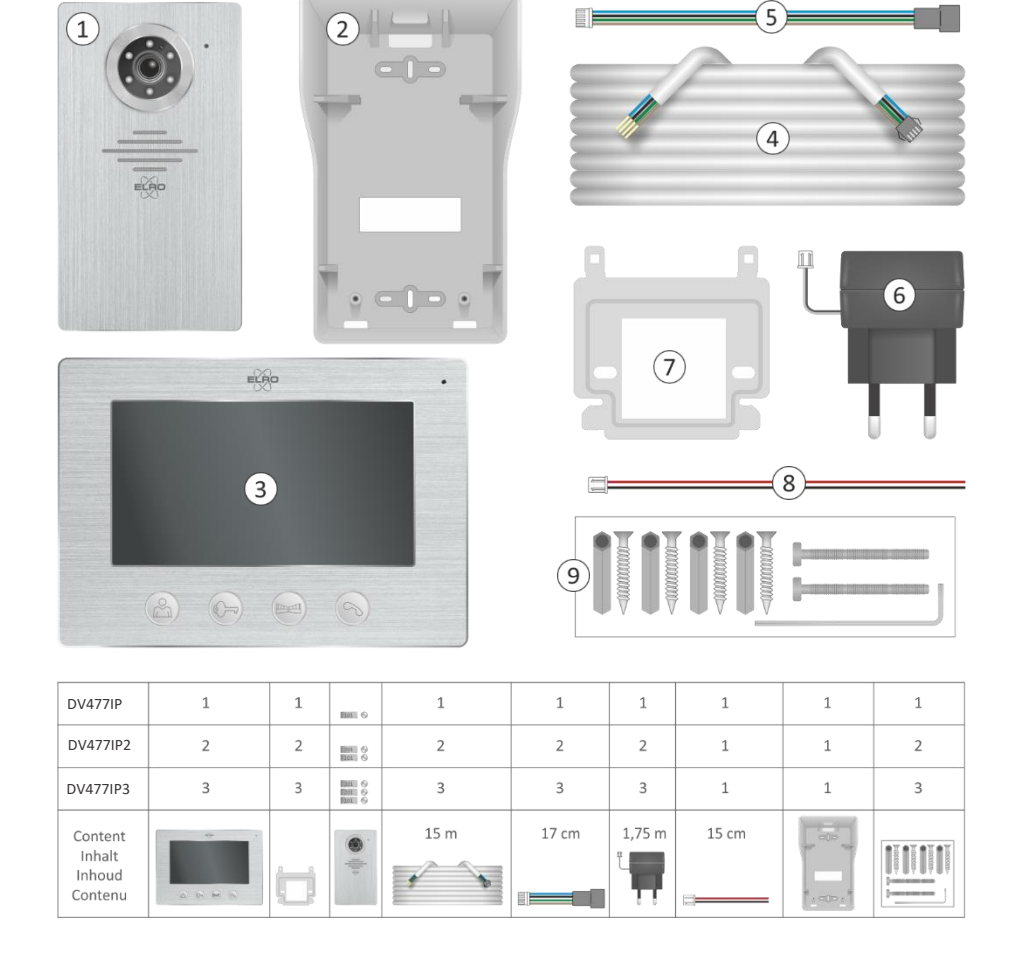

#### <span id="page-4-0"></span>**3. Montage der Außeneinheit**

- Nehmen Sie die Außeneinheit (1) aus dem Regen-Sonnenschutz heraus und markieren Sie damit Bohrlöcher für die Wandmontage (2).
- Der Schirm muss bündig mit der gesamten Rückseite der Wände/Wand montiert werden.
- Bohren Sie ein oder mehrere Löcher (3), um die Anschlusskabel durch die Wand/Wand mit dem Außengerät zu verbinden.

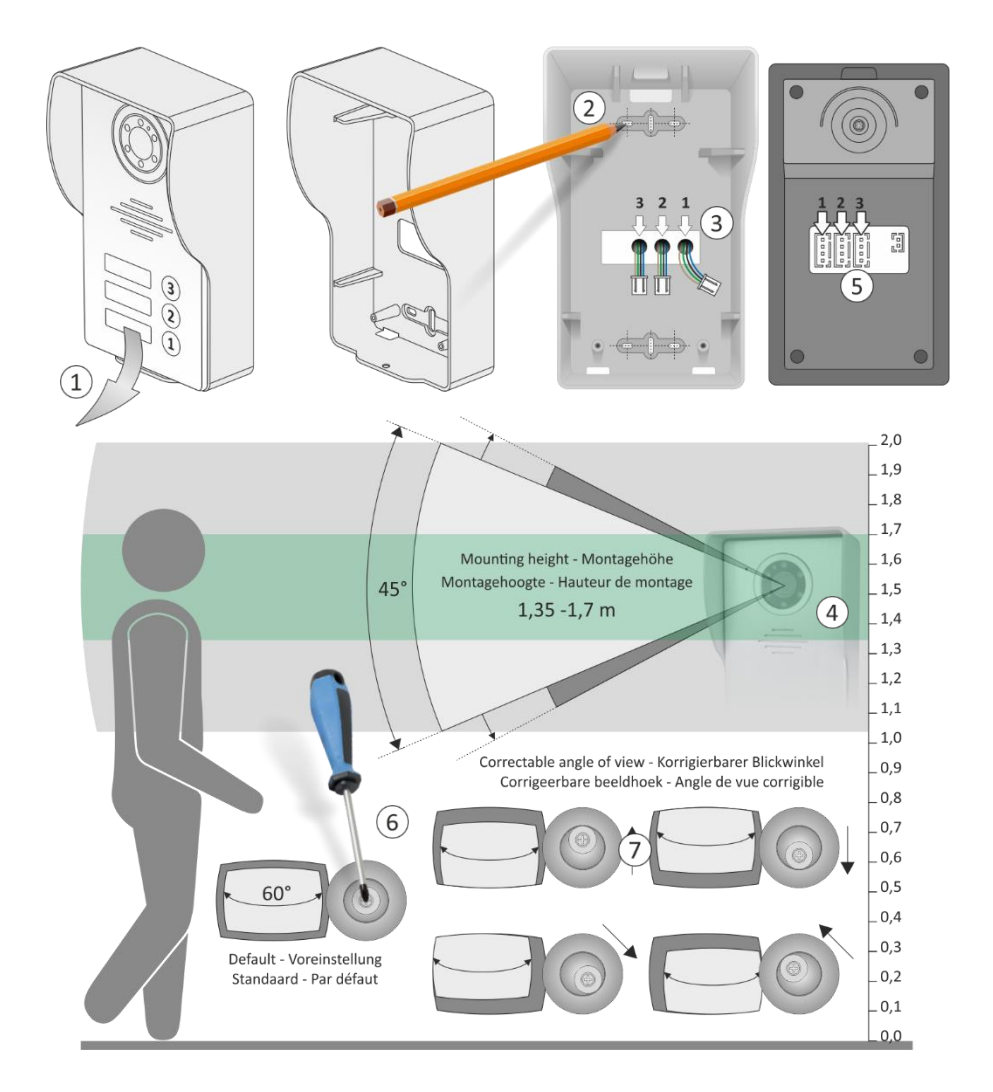

• Wir empfehlen eine Montagehöhe (4) zwischen 1,35 und 1,70 Meter.

- Versuchen Sie, direkte Sonneneinstrahlung zu vermeiden.
- Stecken Sie die Anschlusskabel in die entsprechenden Schlitze (5).
- Nach der Montage kann der Blickwinkel der Kamera bei Bedarf korrigiert werden. Lösen Sie die Schraube mit einem Schraubendreher (6) ein wenig und richten Sie die Kamera zur Korrektur des Bildes aus (7).
- An der Unterseite der Außeneinheit befindet sich eine Inbusschraube (8), die Sie mit dem mitgelieferten Inbusschlüssel herausdrehen können. Entfernen Sie vorsichtig die Aluminium-Frontplatte, wippen Sie mit einem flachen Schraubendreher an der transparenten Kunststoffabdeckung. Nun können Sie Ihre Hausnummer(n) auf ein Blatt Papier schreiben.
- Schrauben Sie die Außeneinheit mit dem Inbusschlüssel in die Regenhaube.

## <span id="page-5-0"></span>**4. Montage des Monitors**

- Der Monitor sollte in Reichweite Ihres WiFi montiert werden. Das mitgelieferte Kabel beträgt 15 Meter, berücksichtigen Sie dabei den Standort des Monitors.
- Montieren Sie den Montagebügel (1) an der Wand und beachten Sie, dass die Anschlüsse der Außeneinheit, des 12V DC-Adapters und eventuell des elektrischen Türschlosses auf der Rückseite des Monitors vorgenommen werden müssen.

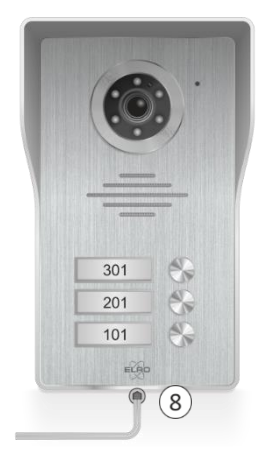

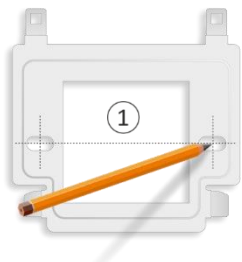

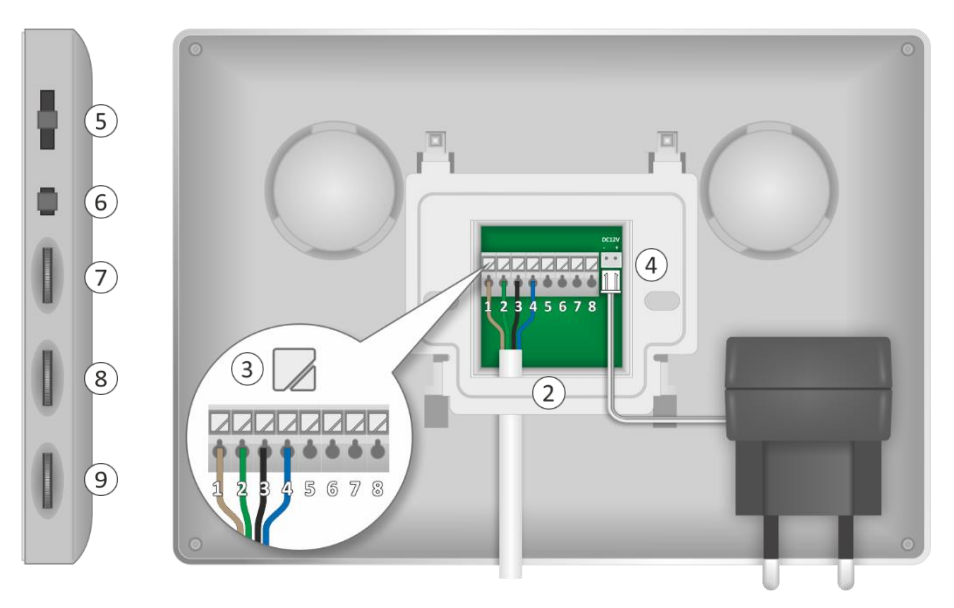

- Der Montagebügel bietet genau den Platz, um das 4-adrige Verbindungskabel (2) zwischen Monitor und Bügel anzuschließen. Drücken Sie (3), um den Klemmkontakt zu öffnen:
	- $-1$  braun = Audio
	- $2$  grün = Erde
	- 3 schwarz = Video
	- $-4$  blau = Strom
- Stecken Sie den Adapterstecker (4) in die DC12V-Anschluss
- Nun können Sie den Monitor auf die Halterung setzen und ihn vorsichtig nach unten schieben. denken Sie an die Verkabelung.

#### <span id="page-6-0"></span>**4.1 Einstellbare Parameter**

Die folgenden Bedienelemente befinden sich an der Seite des Monitors:

- Ruftonlautstärke (5), einstellbar in 3 Stufen.
- Klingeltonauswahl (6), Auswahl von 16 Klingeltönen.
- Helligkeit (7), steuert das Bild von hell bis dunkel.
- Chroma (8), regelt die Intensität von Farbe bis Schwarz-Weiß.
- Sprachlautstärke (9).

#### <span id="page-6-1"></span>**4.2 Funktionen des Monitors**

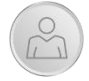

Mit dieser Schaltfläche können Sie jederzeit "nach aussen" schauen. Nach 40 Sekunden schaltet sich der Monitor automatisch wieder aus. Wenn Sie vorzeitig abbrechen wollen, drücken Sie die Taste mit dem Empfänger zweimal.

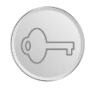

Damit können Sie einen elektrischen Türöffner schalten. Nach dem Drücken dieser Taste wird eine 12V Gleichspannung freigegeben. Der Anschluss erfolgt über die Klemmkontakte 5 und 6 des Monitors oder mittels der 2-Draht-Leitung über die Außeneinheit.

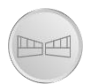

Mit dieser Taste schalten Sie die potentialfreien Klemmen 7 und 8. Hier schließen Sie einen Port/Toröffner mit eigener Spannungsversorgung an.

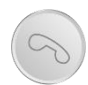

Wenn sich ein Besucher anmeldet, schaltet sich der Monitor automatisch ein. Mit dieser Taste starten Sie einen Anruf. Drücken Sie erneut, um das Gespräch zu beenden, der Monitor schaltet sich automatisch aus.

<span id="page-7-0"></span>5. Schaltpläne

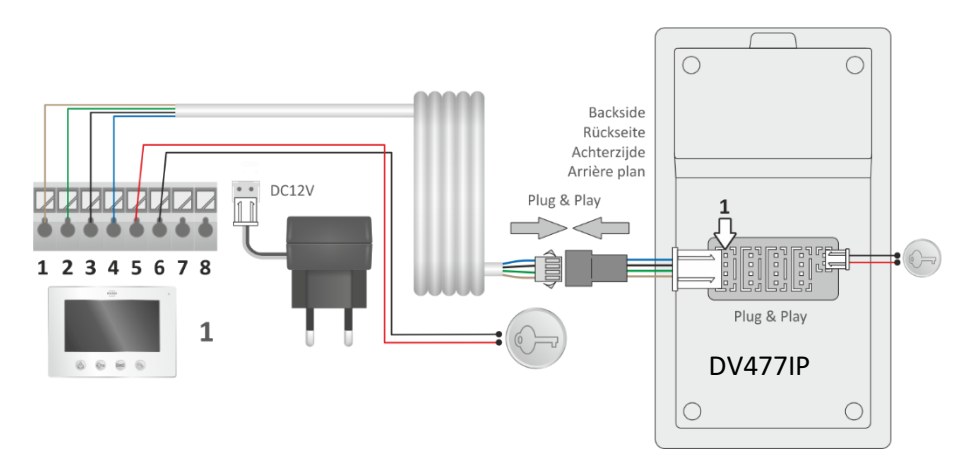

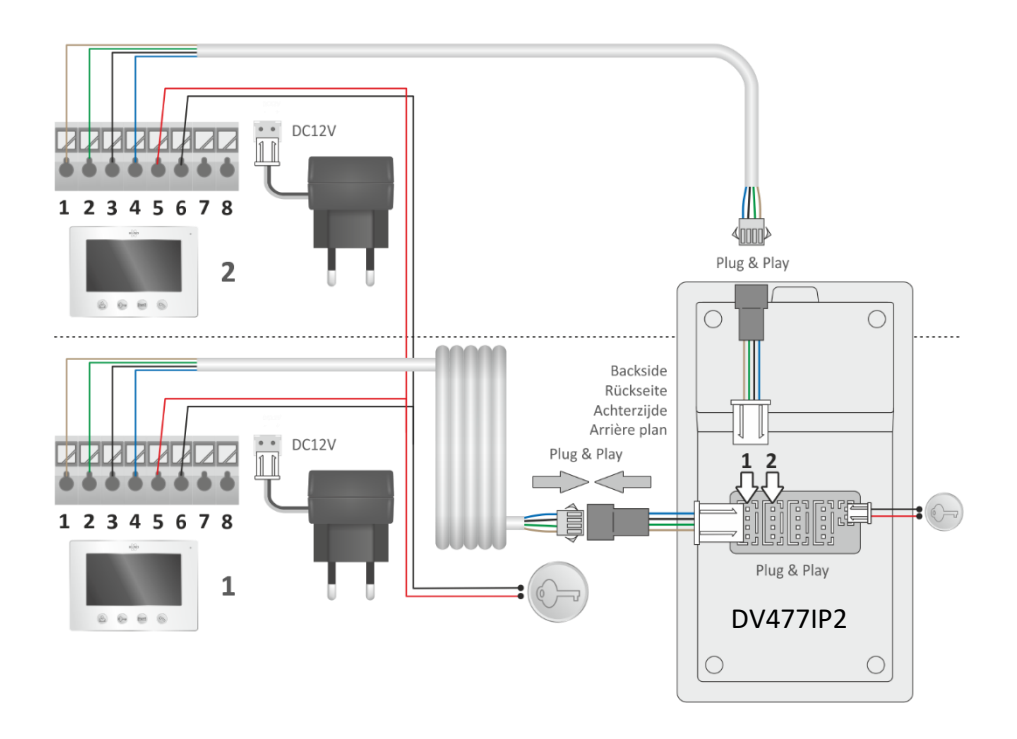

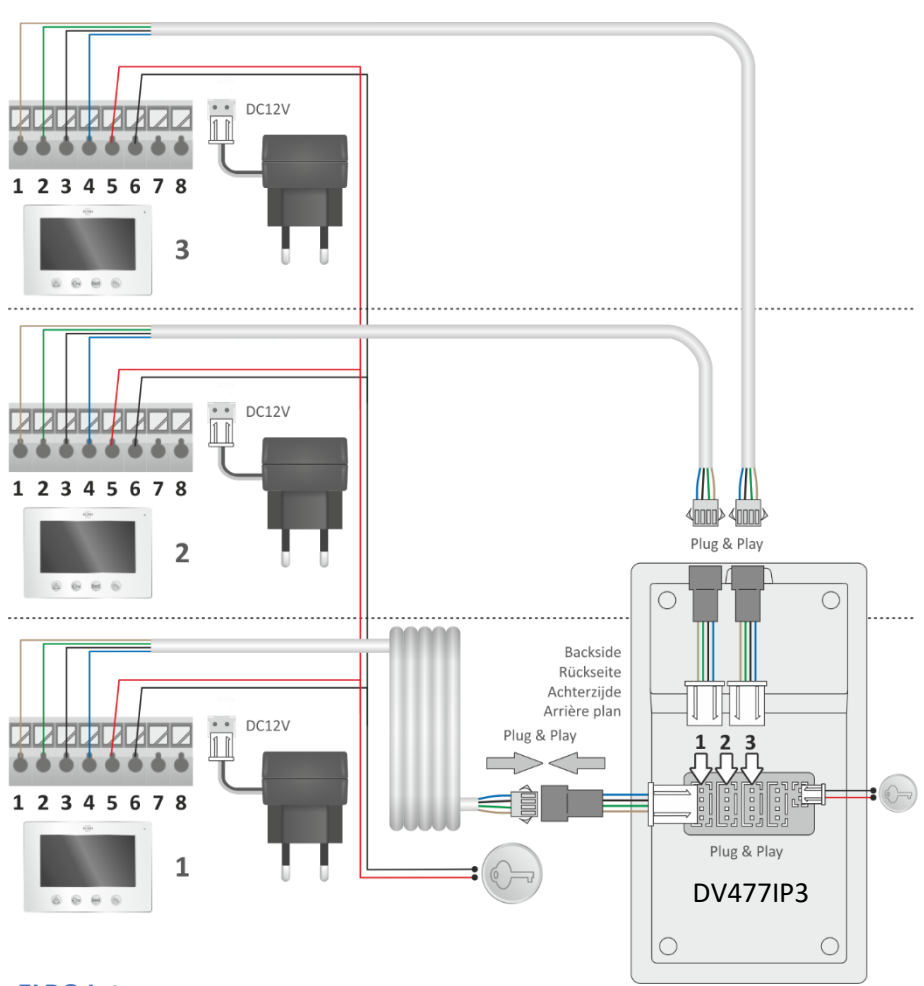

## <span id="page-8-0"></span>**6. ELRO Intercom app**

- Überzeugen Sie sich selbst, dass das Smartphone, auf dem Sie die App installieren, das gleiche WiFi-Signal verwendet wie das, auf dem Sie die Gegensprechanlage installieren möchten.
- Die Gegensprechanlage funktioniert nur auf 2,4 Ghz.
- Laden Sie die ELRO Intercom App herunter, gehen Sie zu: Google Play Store für Android und Apple App Store für iOS.
- Sie werden um Erlaubnis für den Zugriff auf Ihr Smartphone gebeten. Stimmen Sie zu, indem Sie "Zulassen" (1) drücken.
- Es wird Ihnen dann eine "Vereinbarung über den Datenschutz" angezeigt, klicken Sie darauf (2), um die "Datenschutzrichtlinie" anzuzeigen. Klicken Sie auf "Weiter zur Verwendung" (3), um fortzufahren.

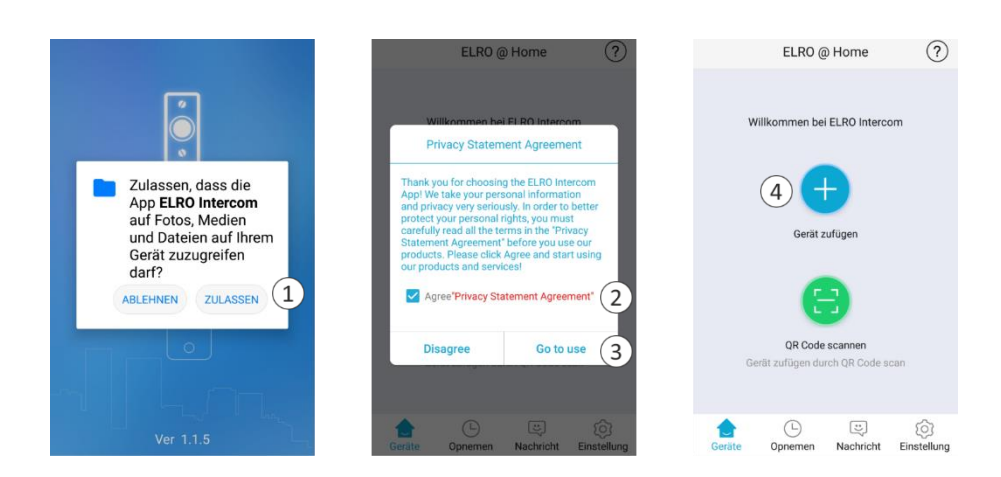

#### <span id="page-9-0"></span>**7. Verbinden der App**

- Öffnen Sie die App und drücken Sie das Pluszeichen (4), um ein neues Gerät hinzuzufügen.
- Wählen Sie Ihr Gerät (5) auf diesem Bildschirm aus.
- Stecken Sie den Adapter des Monitors in eine Steckdose, um das Gerät anzuschließen, und warten Sie, bis der Monitor sagt: "Please setup network by your mobile application". Markieren Sie "Einverstanden" und drücken Sie auf Weiter (6).
- Nun wird der Name des WiFi-Signals angezeigt, Sie müssen das WiFi-Passwort (7) selbst eingeben. Klicken Sie zur Kontrolle auf das Auge, achten Sie dabei auf Groß- und Kleinschreibung. Drücken Sie auf Weiter.

#### <span id="page-9-1"></span>**7.1 Wählen Sie "Smart Config".**

- Es wird nun nach einem Gerät gesucht. Wenn das Gerät gefunden wurde, kreuzen Sie es an (8) und drücken Sie auf "Hinzufügen".
- Das Gerät wurde hinzugefügt und wird "Online" geschaltet. Drücken Sie (9), ändern und wiederholen Sie, um das Passwort in einem persönlichen Passwort zu bestätigen. Vorsicht, Groß-/Kleinschreibung beachten, min. 8 / max. 16 Buchstaben und Zahlen, **KEINE** Sonderzeichen (10)
- In der Konfiguration (11) können Sie Namen nach Ihren persönlichen Wünschen ändern (12).

#### <span id="page-9-2"></span>**7.2 Oder wählen Sie "QR-Code Weg".**

- Scannen Sie nun mit der Kamera der Außeneinheit den QR-Code, auf Ihrem Smartphone.
- Wenn das Gerät gefunden wurde, kreuzen Sie es an (8) und drücken Sie auf "Hinzufügen".
- Das Gerät wurde hinzugefügt und wird "Online" geschaltet. Drücken Sie (9), ändern und wiederholen Sie, um das Passwort in einem persönlichen Passwort zu bestätigen. Vorsicht, Groß-/Kleinschreibung beachten, min. 8 / max. 16 Buchstaben und Zahlen, **KEINE** Sonderzeichen (10)
- In der Konfiguration (11) können Sie Namen nach persönlichen Wünschen ändern (12).

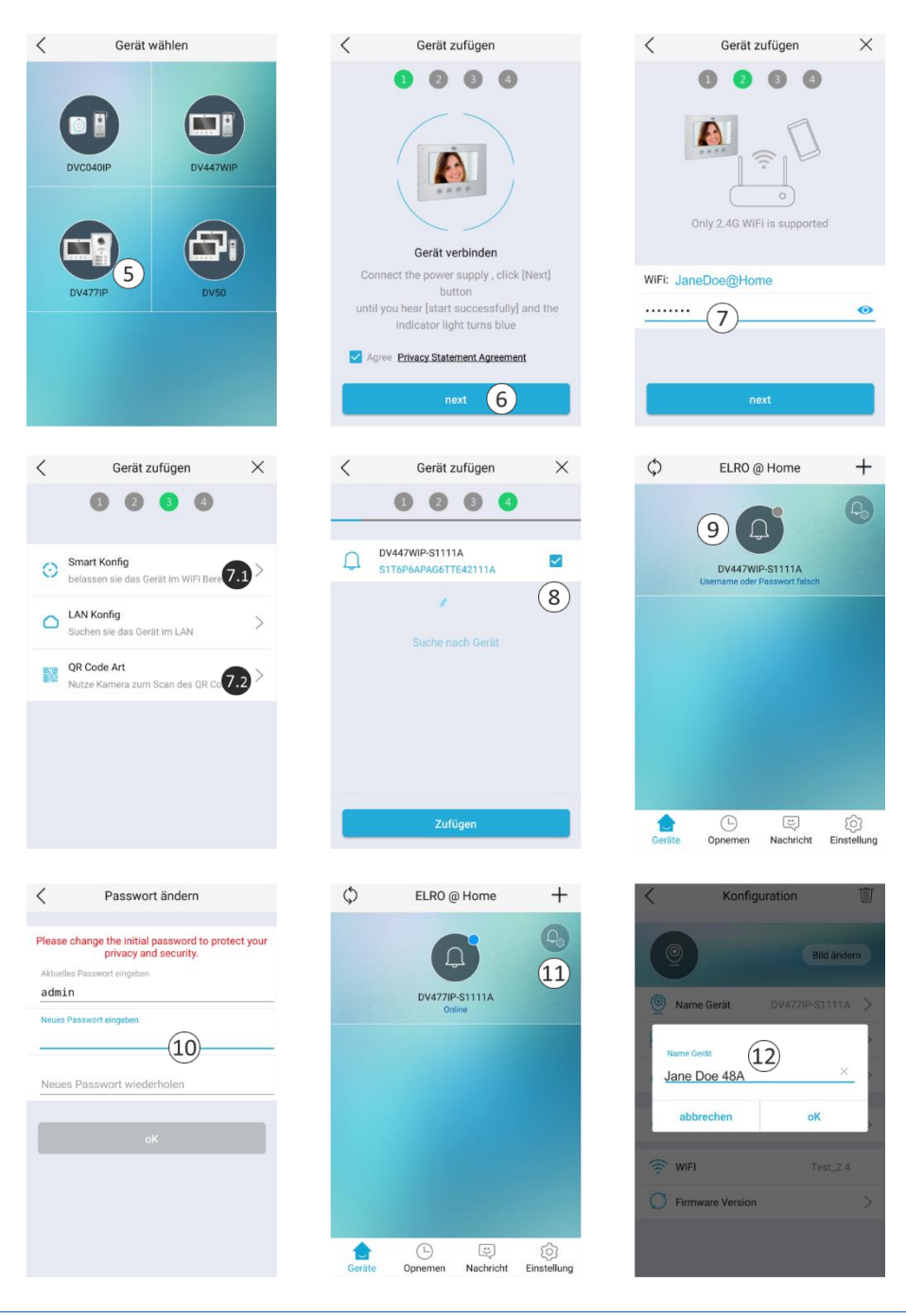

 $-10-$ 

## <span id="page-11-0"></span>**8. Erläuterung der Anwendungssymbole**

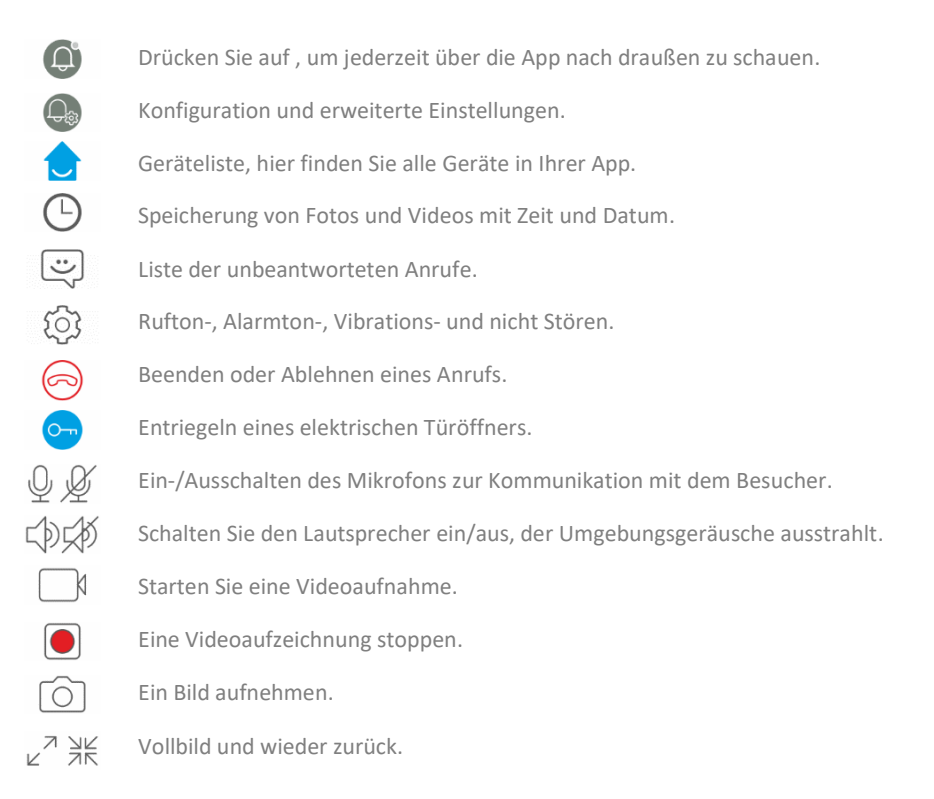

## <span id="page-11-1"></span>**9. Freigeben der App mit gleiche rechten**

Die App kann z.B. mit der Familie oder Besuchern/Gästen geteilt werden. Der Gastbenutzer muss sich in der WiFi-Umgebung des Hauptbenutzers befinden und die App auf sein Smartphone herunterladen, siehe die Druckbildschirme auf Seite 10.

- Öffnen Sie die App und drücken Sie das Pluszeichen (4), um ein neues Gerät hinzuzufügen.
- Wählen Sie auf diesem Bildschirm Ihr Gerät aus (5).
- Kreuzen Sie "Einverstanden" an und drücken Sie auf "Weiter" (6).
- Nun wird der Name des WiFi-Signals angezeigt, Sie müssen das WiFi-Passwort (7) des Hauptbenutzers (Jane Doe) selbst eingeben.
- Wählen Sie LAN Config, es wird nach Jane Doe 48A gesucht. Wenn das Gerät gefunden wurde, kreuzen Sie es an (8) und drücken Sie dann auf Hinzufügen.
- Wenn Jane Doe 48A hinzugefügt wurde, drücken Sie (9).
- Sie werden nun nach dem Passwort gefragt, das unter (10) Passwort ändern festgelegt wurde.

#### <span id="page-12-0"></span>**9.1 Eingeschränkte Rechte**

Der Hauptbenutzer (Jane Doe) zeigt dem Gastbenutzer einen QR-Code, der vom Gastbenutzer gescannt wird. Gehen Sie wie folgt vor:

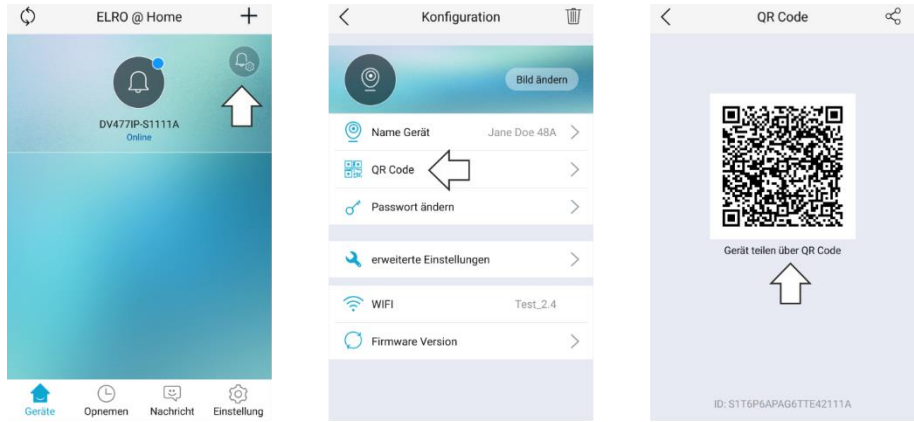

- Der Gastbenutzer öffnet dann die App und wählt "QR-Code-Scan" (1).
- Das Smartphone des Host-Benutzers öffnet einen Scanner (2) und scannt den QR-Code auf dem Smartphone des Hauptbenutzers.

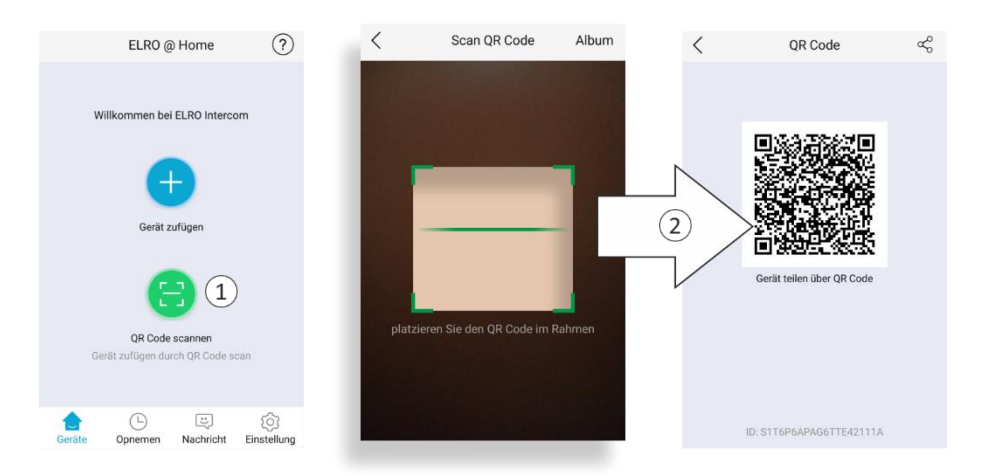

• Drücken Sie auf das hinzugefügte Gerät (3), das Passwort (4) des Hauptbenutzers wird abgefragt.

#### **Hinweis**

Bei eingeschränkten Rechten gibt es keinen Zugriff über die Konfiguration auf erweiterte Einstellungen.

## <span id="page-13-0"></span>**10. Gerät entfernen**

• Das Entfernen eines Geräts aus der App ist sehr einfach. Öffnen Sie die App und schieben Sie sie nach links, drücken Sie auf Löschen und das Gerät wird aus der App entfernt.

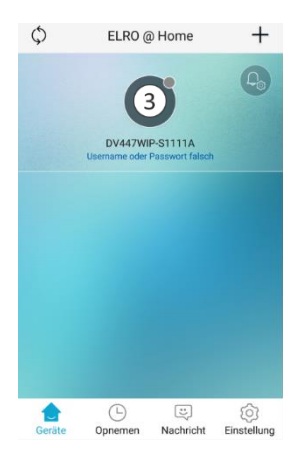

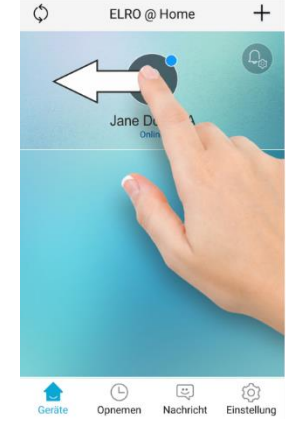

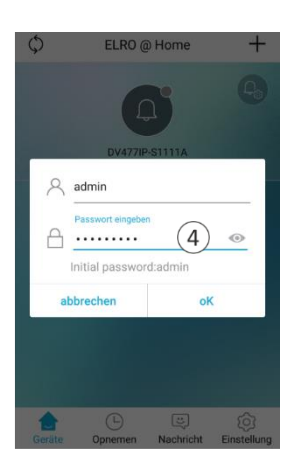

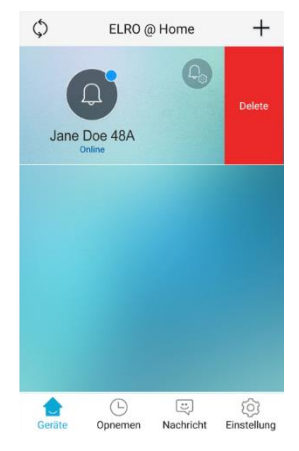

#### <span id="page-13-1"></span>**11. Zurücksetzen**

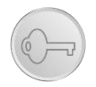

Wenn das Pairing der ELRO Intercom App fehlschlägt und Sie sicher sind, dass Sie das richtige WiFi-Signal (2.4Ghz) mit zugehörigem Passwort verwenden, empfehlen wir Ihnen, den Monitor zurückzusetzen. Gehen Sie wie folgt vor:

- Drücken Sie die Taste mit der Taste für mindestens 5 Sekunden, der Monitor startet den Rückstellvorgang.
- Wenn das Rücksetzverfahren aktiviert ist, hören Sie "Reset-Parameter ist erfolgreich, das System steht kurz vor dem Neustart". Dies bedeutet: "Reset-Parameter ist erfolgreich, das System steht kurz vor dem Neustart".
- Warten Sie dann, bis der Monitor mit dem Text "Please setup network by your mobile application" meldet. Dies bedeutet: "Bitte richten Sie das Netzwerk durch Ihre mobile Anwendung ein". Mobile Anwendung bezieht sich auf Ihr Android- oder iOS-Smartphone/Tablet.
- Sie können nun erneut versuchen, die App mit dem WiFi-Monitor zu verbinden.

## <span id="page-14-0"></span>**12. Technische Daten**

#### **MONITOR**

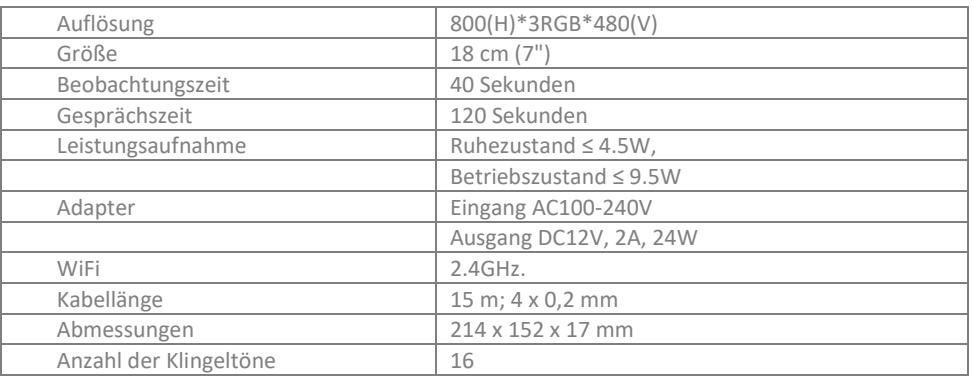

#### **BUITENUNIT**

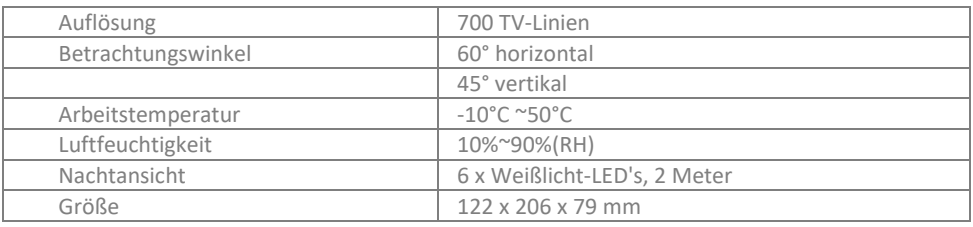

#### <span id="page-14-1"></span>**13. Sicherheitshinweise**

- Installieren Sie das Gerät nicht in einer Umgebung mit hoher Temperatur oder hoher Luftfeuchtigkeit.
- Stellen Sie das Gerät nicht in der Nähe von Fernsehern auf, da sich die Signale von Fernsehern und der Gegensprechanlage gegenseitig stören können.
- Berühren Sie das Gerät nicht mit nassen Händen.
- Werfen Sie das Gerät nicht, lassen Sie es nicht fallen und beschädigen Sie es nicht auf andere Weise.
- Reinigen Sie das Gerät mit einem weichen Tuch. Verwenden Sie keine Politur, Verdünner oder ätzende Mittel.
- Setzen Sie die Kamera nicht direktem Sonnenlicht aus.
- Verwenden Sie das Produkt in einer Situation, in der es keine Störungen gibt.
- Wenn ein Auto oder Motorrad vorbeifährt, kann das Bild aufgrund von Interferenzen durch Funkwellen unscharf werden oder verschwinden.

#### **Anmerkung:**

- Um Schäden zu vermeiden, installieren Sie die Geräte entsprechend den Anweisungen.
- Platzieren Sie das Netzgerät an einer zugänglichen Stelle, wo es abgetrennt werden kann.
- Verwenden Sie die mitgelieferten Kabel.

## <span id="page-15-0"></span>**14. Konformitätserklärung DoC**

- Ich, ELRO Europe, erkläre hiermit, dass der Typ der Funkanlage DV477IP mit der Richtlinie 2014/53/EU konform ist. Der vollständige Text der EU-Konformitätserklärung ist unter folgender Internetadresse zu finden: www.elro.eu/compliance'.
- Frequenz : 2.4GHz
- Maximale Sendeleistung: < 20 dBm

## <span id="page-15-1"></span>**15. Symbole**

Recycling und Entsorgung: Das WEEE-Symbol bedeutet, dass dieses Produkt und die Batterien getrennt vom Hausmüll entsorgt werden müssen. Wenn dieses Produkt das Ende seiner Lebensdauer erreicht hat, bringen Sie es zu einer ausgewiesenen Abfallsammelstelle in der Nähe, um eine sichere Entsorgung oder Wiederverwertung zu gewährleisten. Schützen Sie die Umwelt und die menschliche Gesundheit, gehen Sie verantwortungsvoll mit den natürlichen Ressourcen um!

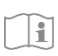

Lesen Sie das Handbuch vor dem Gebrauch und bewahren Sie es für den späteren Gebrauch und die Wartung an einem sicheren Ort auf.

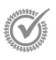

Garantie besuchen Si[e www.elro.eu](http://www.elro.eu/)

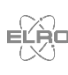

ELRO Europe | www.elro.eu  $\epsilon$ Postbus 9607 - Box E800 1006 GC Amsterdam - The Netherlands